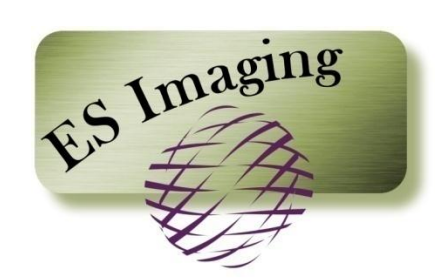

# **Document Imaging System**

**Quick Start Guide**

Last Updated: 05/18/13

# **Using this Guide**

This guide is meant to give you a sampling of the functionality within ES Imaging with a minimal investment of time. It contains a short list of ES Imaging functions, including *indexing, searching and marking up* an image(s). *Let's get started! Not sure what to try? We will help you!* 

### *Step 1 – Understanding the General Structure*

ES Imaging uses a familiar tree structure and dual panels to provide an intuitive user interface and experience. Tabs and buttons are used to easily navigate from page to page.

- Click on the various tabs (Search, Index, Administer, Reports, Viewer, Properties, Security)
- Return to the "Search" tab and click on the triangle to expand the main folder
- Expand/Collapse folders to view sub-folder content
- Right click on folders to view available functions

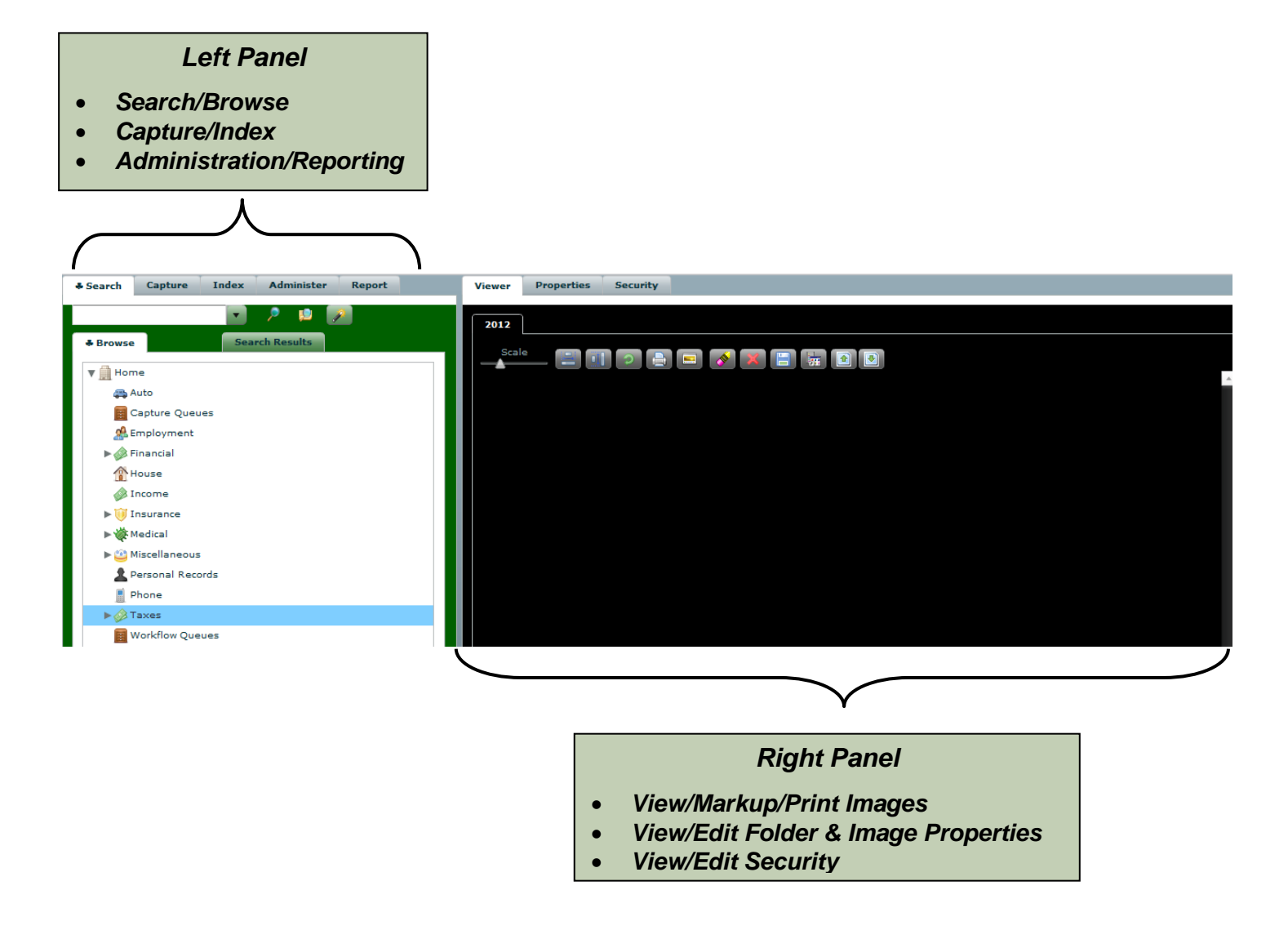

#### *Step 2 – Importing an Image*

Next, an image will be imported and subsequently indexed. Indexing is simply is the method to associate appropriate metadata to an image. This metadata is used later to easily search for images.

- Click on the "Capture" tab
- Click on "Import" button (leftmost icon door with green arrow)

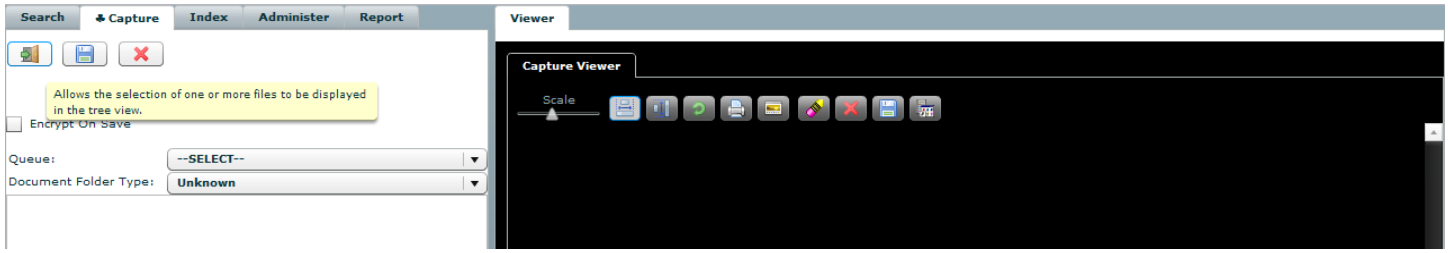

- Select an image to import (png, jpg, gif are best for the demo) and click "Open"
- Click on the image name and view the image on the right-hand "Viewer" panel

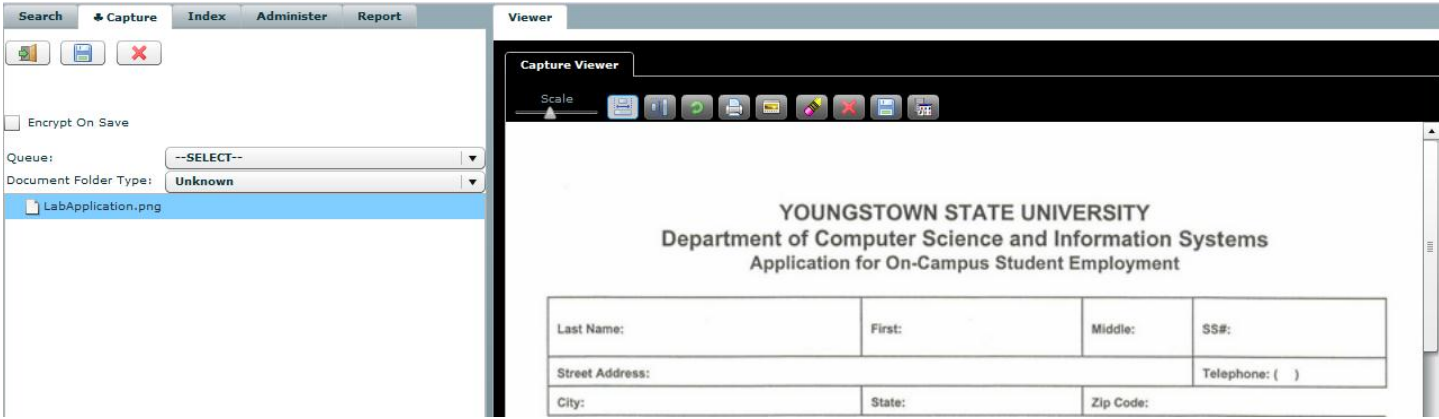

- Select "Capture Queue" from the "Queue" drop down list
- Select "Miscellaneous" from the "Document Folder Type" drop down list (Personal template only. For the Business template select "Taxes")
- Click the "Save" button (middle icon blue diskette)

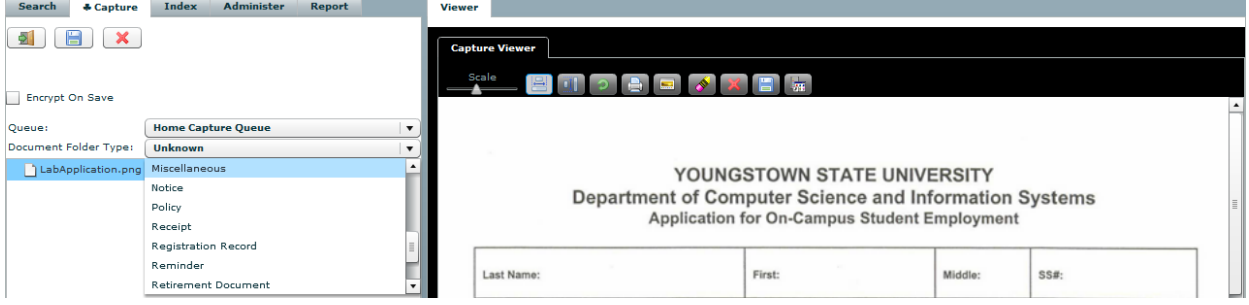

#### *Step 3 – Indexing an Image*

- Within the "Index" tab (left panel), select "Capture Queue" from the "Queue" drop down list
- A folder with the date and time of the import is displayed
- Click on the folder to select it. This will automatically select "Miscellaneous" for the "Document Folder Type" drop down list (the Business template will select "Tax Record").
- Click the triangle in front of the folder, to expand

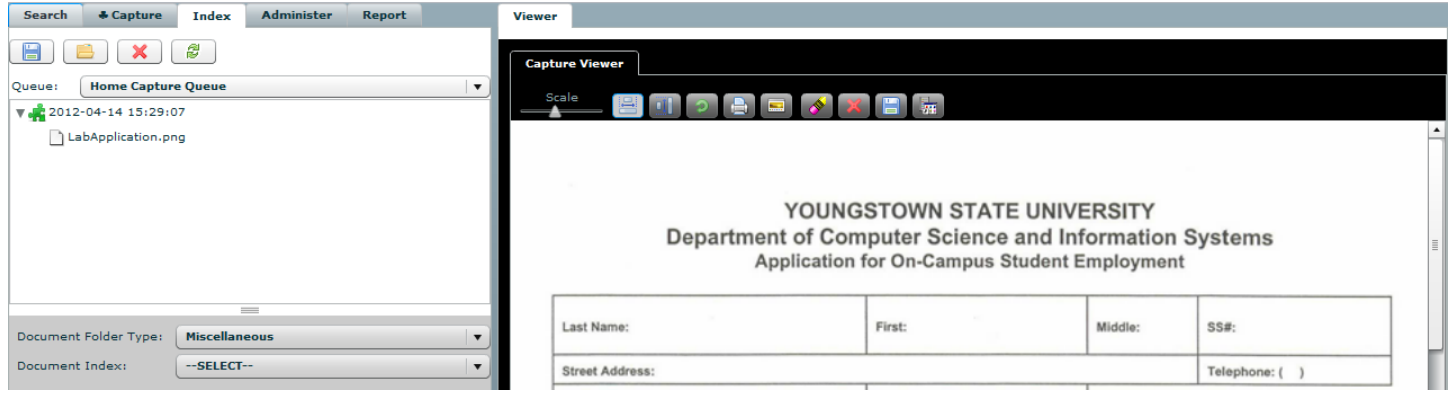

- Select "Auto->Miscellaneous" within the "Document Index" drop down list (the Business template will select "Taxes").
- If using the Personal template:
	- $\circ$  Type a descriptive term for an automobile (this will be the folder where the image is placed)
	- $\circ$  Type in a description and date (this can be used to search later)
- If using the Business template:
	- o Fill in a year, organization, and description.
- Click the save button (icon on far left blue diskette)

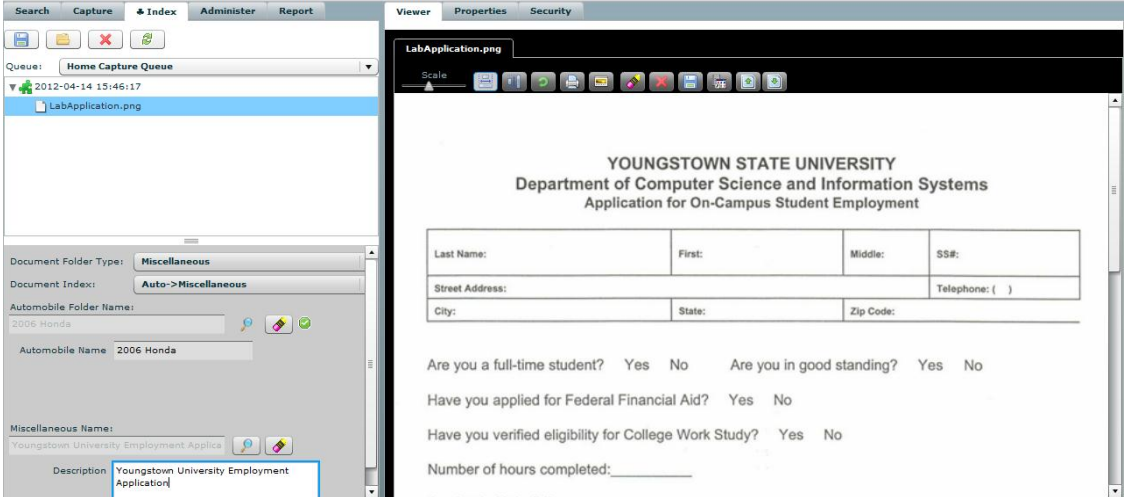

The image has been indexed and now we are ready to use the search function.

#### *Step 3 – Viewing Images*

The common tree structure provides an intuitive navigation of folders and images.

- Click on the "Search" tab
- Click on the triangle to expand the main folder
- Right click on the triangle preceding the main folder
- Left click on "Refresh" to view the latest indexed images

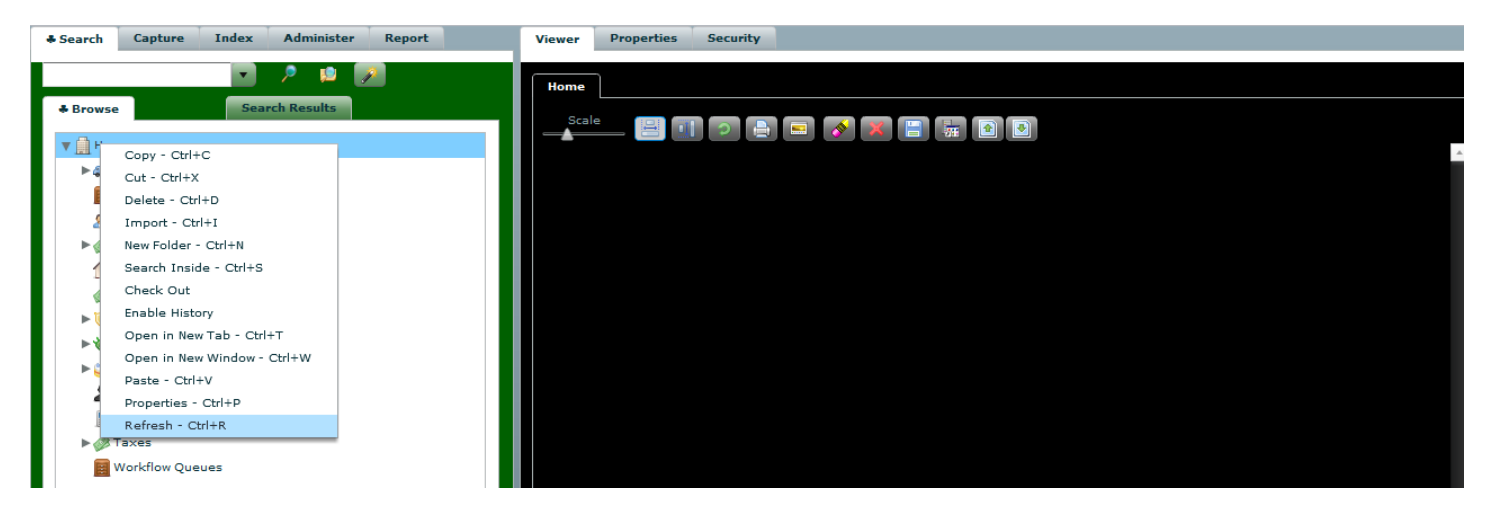

The image viewer provides a variety of options.

- Place the cursor over the icons in the "Viewer" panel to view each function
- Try dragging the "Scale Image" bar to increase/decrease image size
- Click on the "Scale to Height" and "Scale to Width" icons to scale the image to the panel size
- Click on the "Open in New Window" icon
- Click on the "Navigate up the Tree" and "Navigate down the Tree" icons to scroll

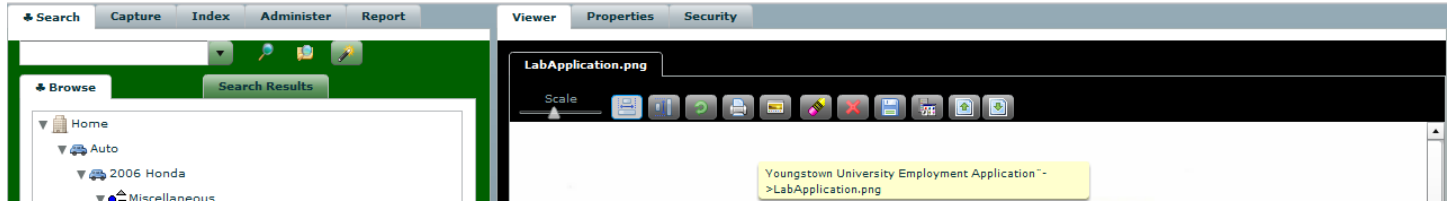

#### *Step 4 – Marking Up Images*

There are a variety of image markup features. Redaction is commonly used to protect confidential information, such as Social Security Number.

- Within the "Viewer" tab, ensure an image is displayed
- Click on the "Context Menu" icon
- Click on "Redaction"
- Click on the image and while holding down the left click, drag the cursor across and down the image

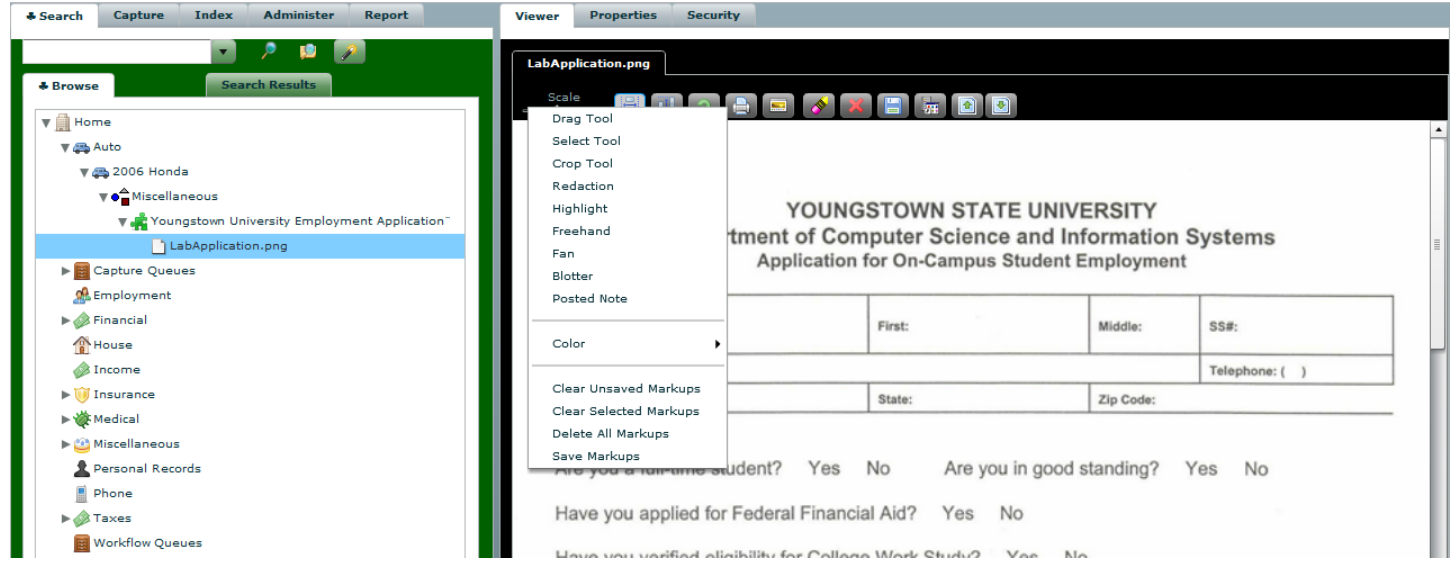

Many times it is helpful to add a note to an image, for later reference.

- Click on the "Context Menu" icon
- Click on "Posted Note"
- Click anywhere on the image to add a note
- Type in a note and click "Ok"
- Notice the paper and pencil icon placed on the image, signifying a note
- Click on the note (paper and pencil icon) to view the note
- Click on the "Save Markups" icon

## *Step 5 – Searching for an Image*

- Click on the "Search" tab
- If using the Personal template:
	- o Type in "miscellaneous" in the search area
- If using the Business template:
	- o Type in "taxes" in the search area
- Press the "Search" icon (magnifying glass)

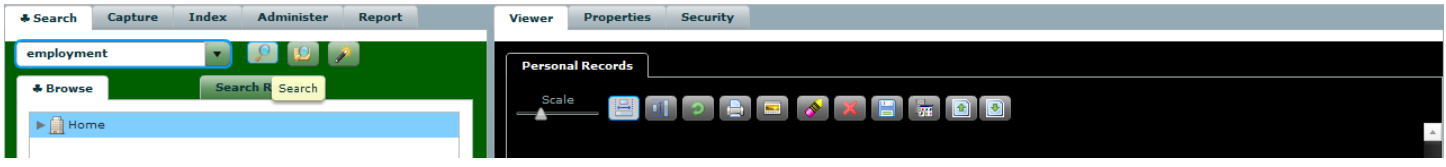

All folders that match will be returned in a tab named after the search

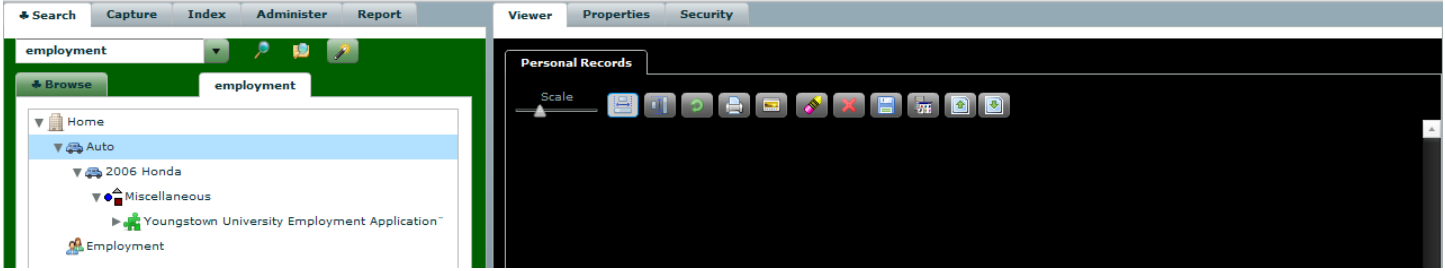

- Click on the "Advanced Search Dialog" icon (wand)
- Select "File" within the "Object Type" drop down list
- Select "Name" within the "Field" drop down list
- Type in a portion of the imported file name within "Value" and press "Search New Tab"

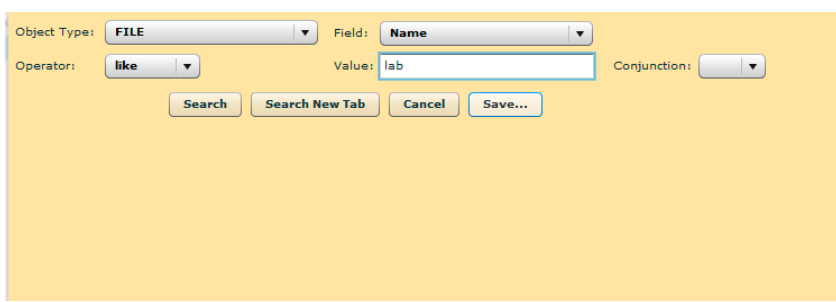

• The earlier indexed image is displayed in a new tab

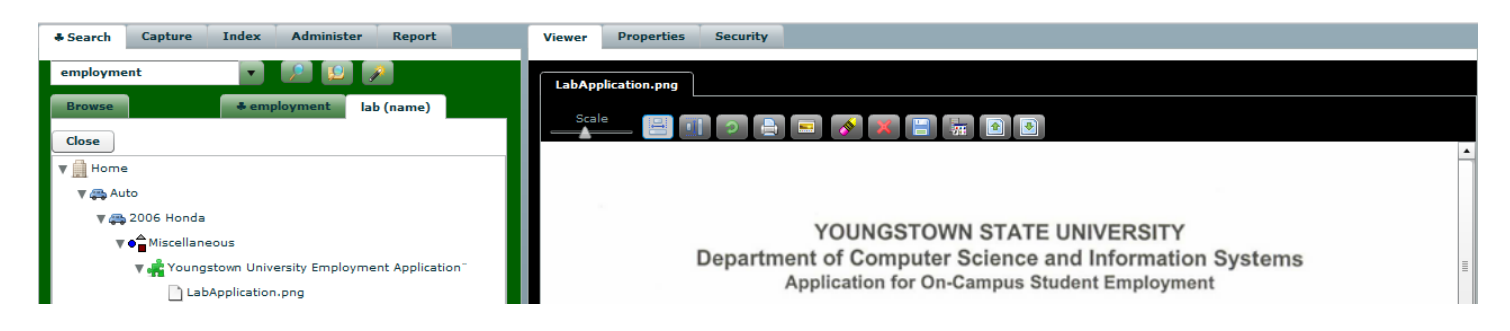

And now try importing other documents and using the variety of functions within ES Imaging.